# **This guide includes the following:**

- A. Data Entry Part II Entering Survey Data
	- 1. Survey Pages and IDF Fields
- B. Wrap it up
	- 1. Notify Volunteer Coordinator that your tasks are completed
	- 2. Log hours

### **Notes:**

- The screenshots in this training guide are taken from the *Training Module,* where you will practice. Once you are certified and working in *AI Data*, everything will look the same except the colors are slightly different.
- Contact your volunteer coordinator with any questions.

## **A. Data Entry Part II – Entering Survey Data**

- Refer to **Data Entry Part I SR Entry** for login instructions and review.
- Enter Survey Data in the *Inmate Data* Section.
- Before entering, remember to search *first* in the IDR, *second* (in a separate tab) in the appropriate agency website to confirm a) that the person is still in custody, and b) where he or she is housed.

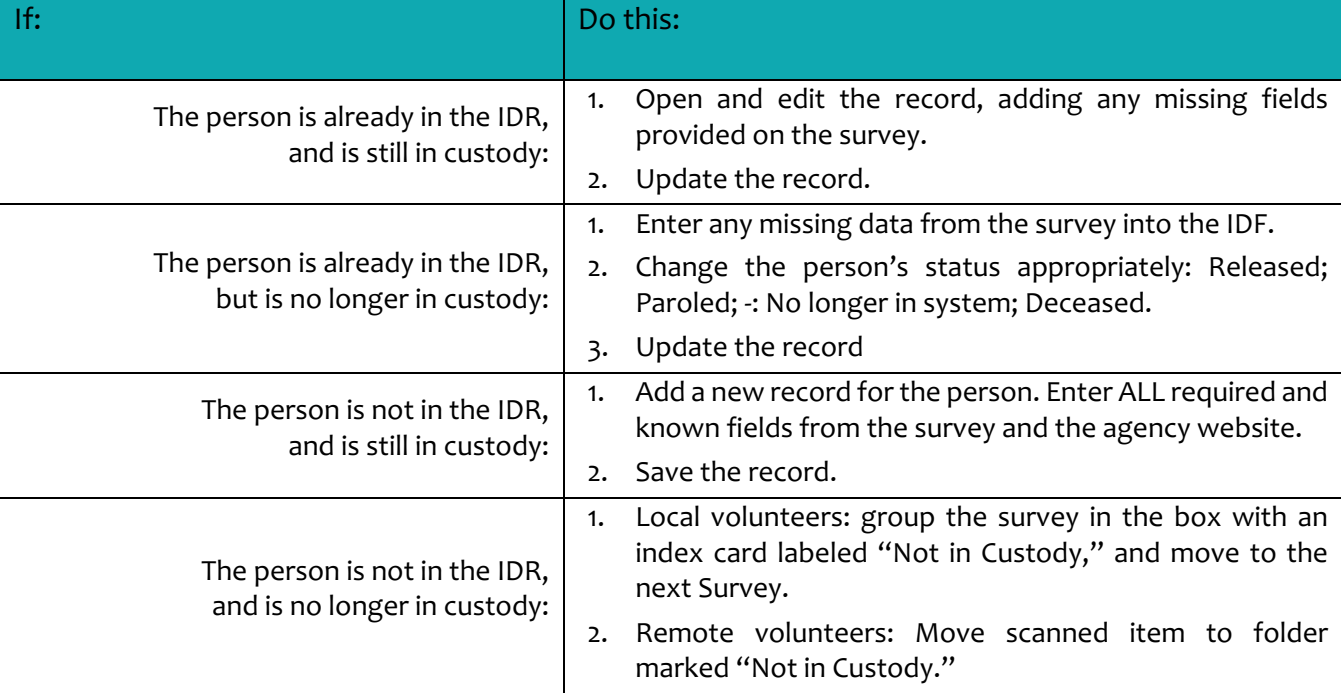

When entering survey data, there are four possibilities:

#### 1. Survey Pages and IDF Fields

There are a number of fields in the IDF that can only be filled in when we get their survey. These are fields that no agency website provides, for example: *Did you have a public defender?*

The AI Survey is 4 pages (2 pages front and back).

Page 1:

- Contains all the IDF required fields
- Personal Info & Confidentiality

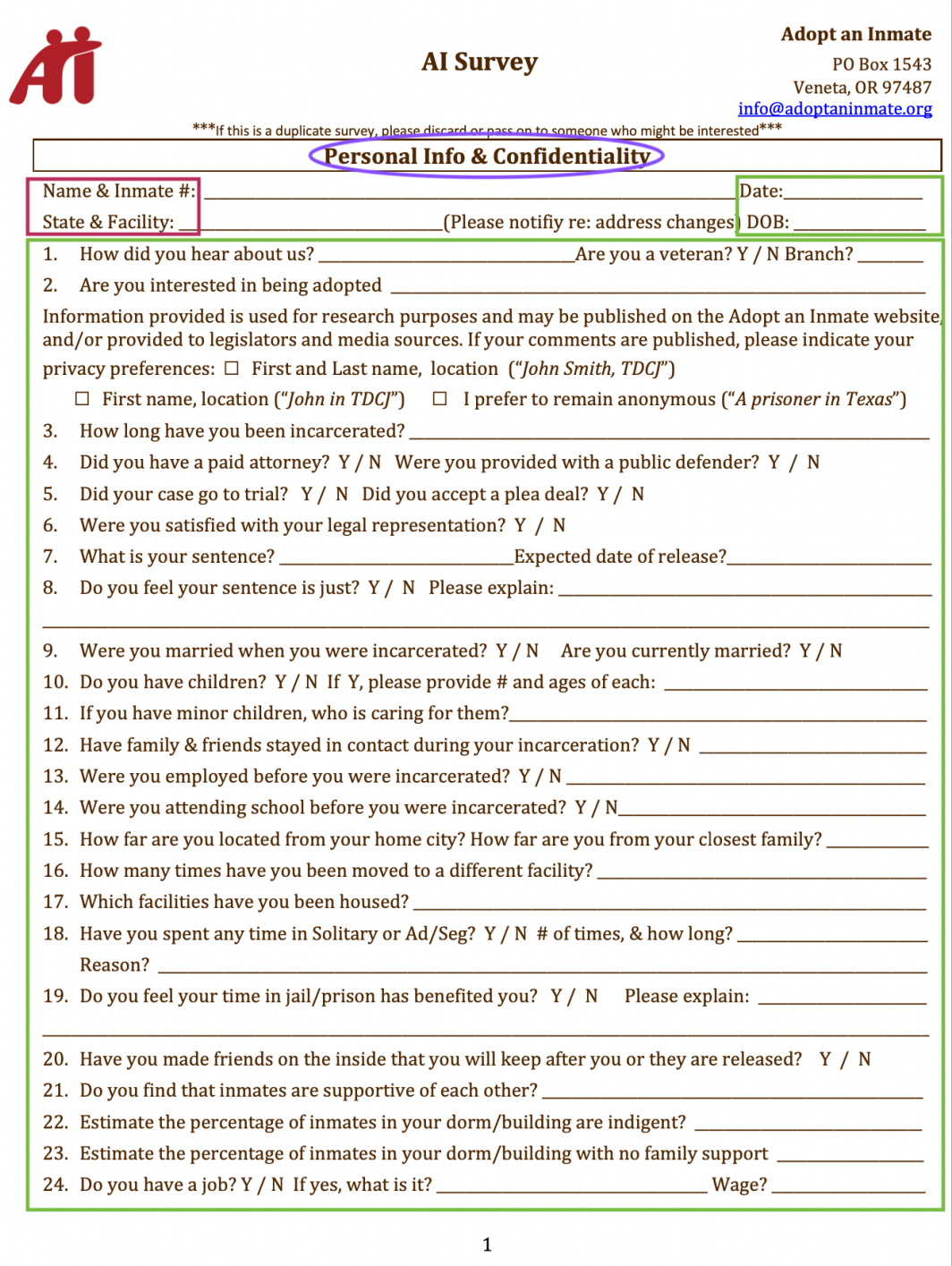

#### Notes about IDF fields for Survey Page 1

1. How did you hear about us?  $\blacksquare$  Are you a veteran? Y / N Branch?  $\times$   $\overline{\phantom{0}}$ Unknown Source **WOM**  $\Box$  IBP  $\Box$ PARC Vet? Other Yes (Unknown) Army **Specify Other/Source Ref:** Navy Air Force WOM (Word of Mouth) – use this if they heard about us Marines from another person. If name is provided enter in Specify Unknown Other text box. IBP – Inside Book Project PARC – Parc Prison Resource Directory Other – check if applicable and enter detail in field below: Specify Other / Source Ref:

If the individual has moved to a different facility, update these fields accordingly. If the facility is not in the dropdown for the selected *State* and *Facility System Type*, choose "Facility not in database," and enter the facility name in the confidential notes field so that we can add the facility to the dropdown.

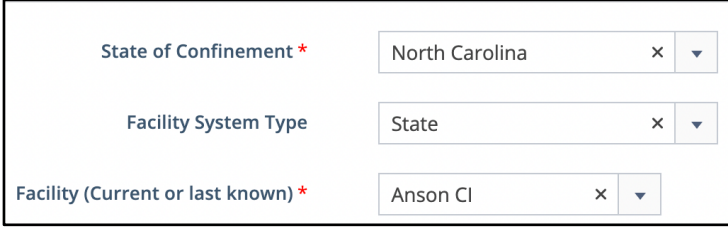

#### **Any time you update a record**, enter the current date in this field:

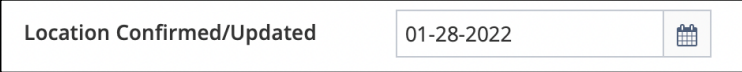

22. and 23. Estimate percentage […]: These are text fields in the IDR, you can use text, numbers, and the % symbol.

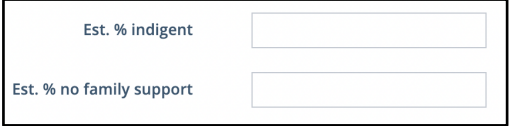

Review *Data Entry Part I – SR Entry* for all required fields (State of Confinement, Facility, First and Last name, Status, Inmate ID), URL / Link name, DOB, Parole information, Codes.

Page 2:

• Information about the individual's institution.

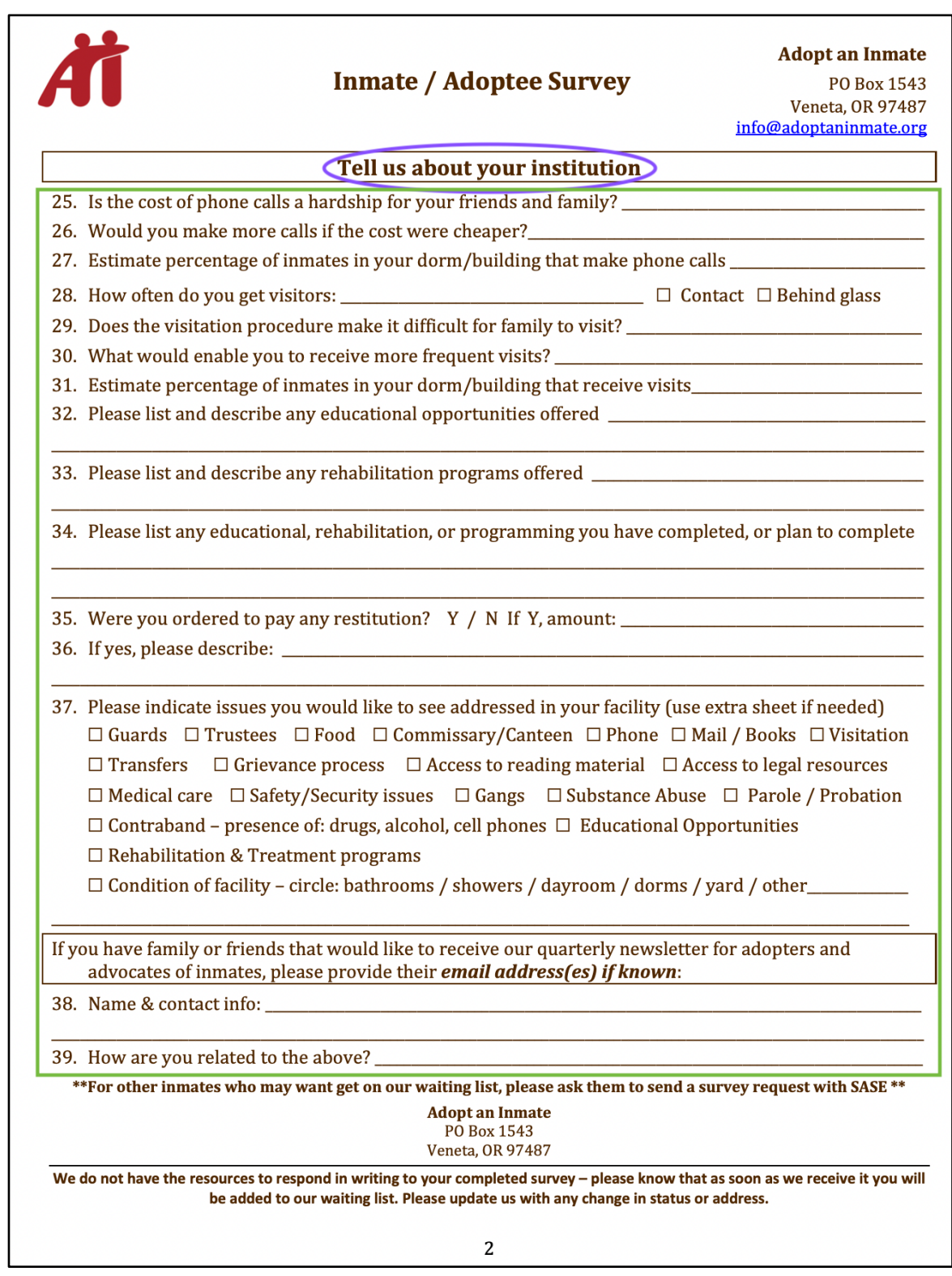

Enter all known fields in IDF as entered on survey.

37. Please indicate issues you would like to see addressed in your facility: Check all applicable boxes.

Page 3:

- AI is not a dating service.
- AI cannot provide legal advice, do not send us your legal documents.
- Never share adopter's contact info without permission.
- Blank lines to write whatever they'd like to share. Enter in IDR Fields: *Notes for matching*, and/or *Confidential notes*, accordingly.

Enter in the *Notes for matching* field: any information that would be useful in matching the individual with an adopter.

Enter in the *Confidential notes* field: all identifying or sensitive information (height, weight, age, name, case numbers or social media accounts, etc.).

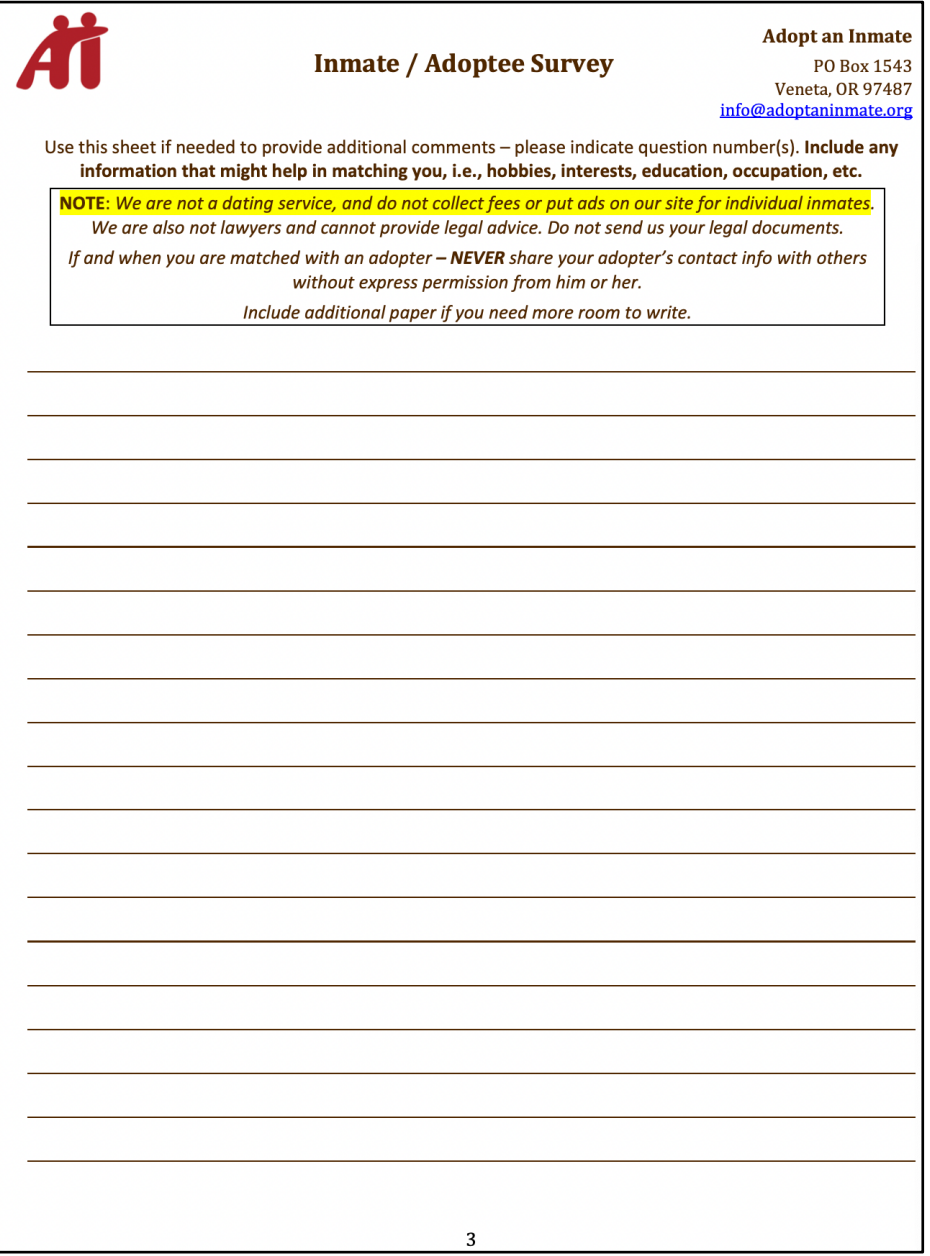

#### Page 4:

• Informed consent / signature

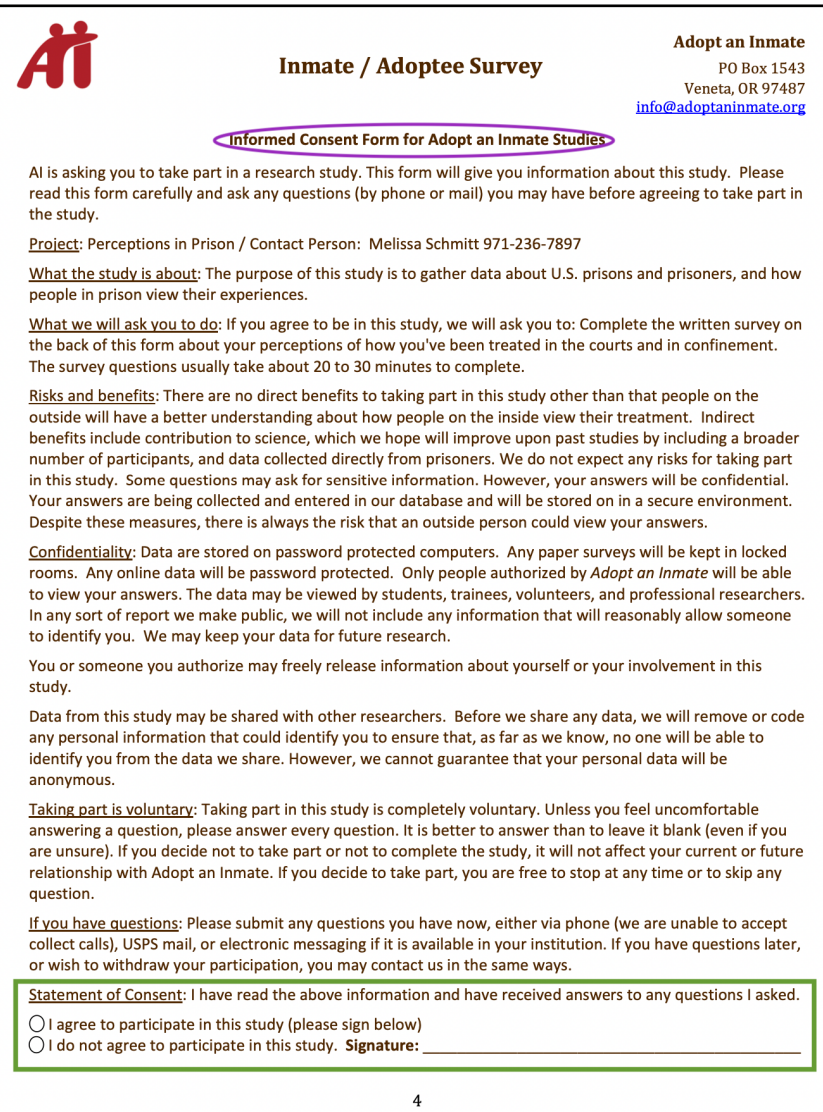

Corresponding IDR Field (Column 1, below Privacy field). Leave blank if no answer or signature is present. **Note**: Older surveys don't have the informed consent and signature page.

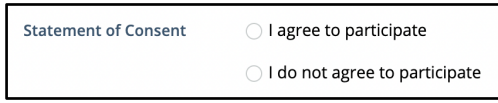

Once all data from the Survey is entered into the Inmate Data Form, click the Submit button (if adding a new record) or Update (if updating an existing record) at the bottom of the form to save it.

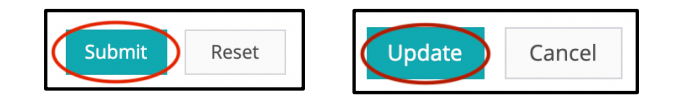

• Don't forget to enter Mail Log data (Refer to Data Entry Part I – SR Entry)

# **B. Wrap it up**

- 1. Notify your Volunteer Coordinator that your tasks are completed.
- 2. Log your hours!